# **Perceptive Content**

ImageNow printer – adding a page to an existing document

The ImageNow printer must be installed

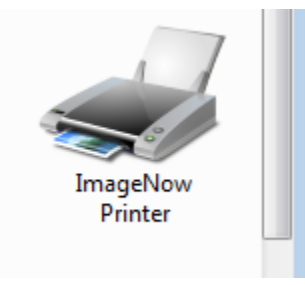

• You must be in workflow to attach

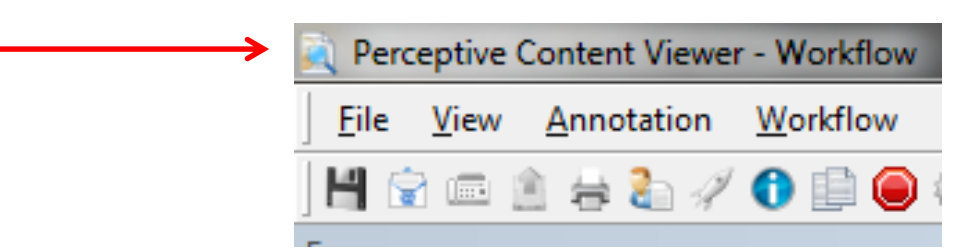

• Default application plan must be selected

#### To set the default application plan

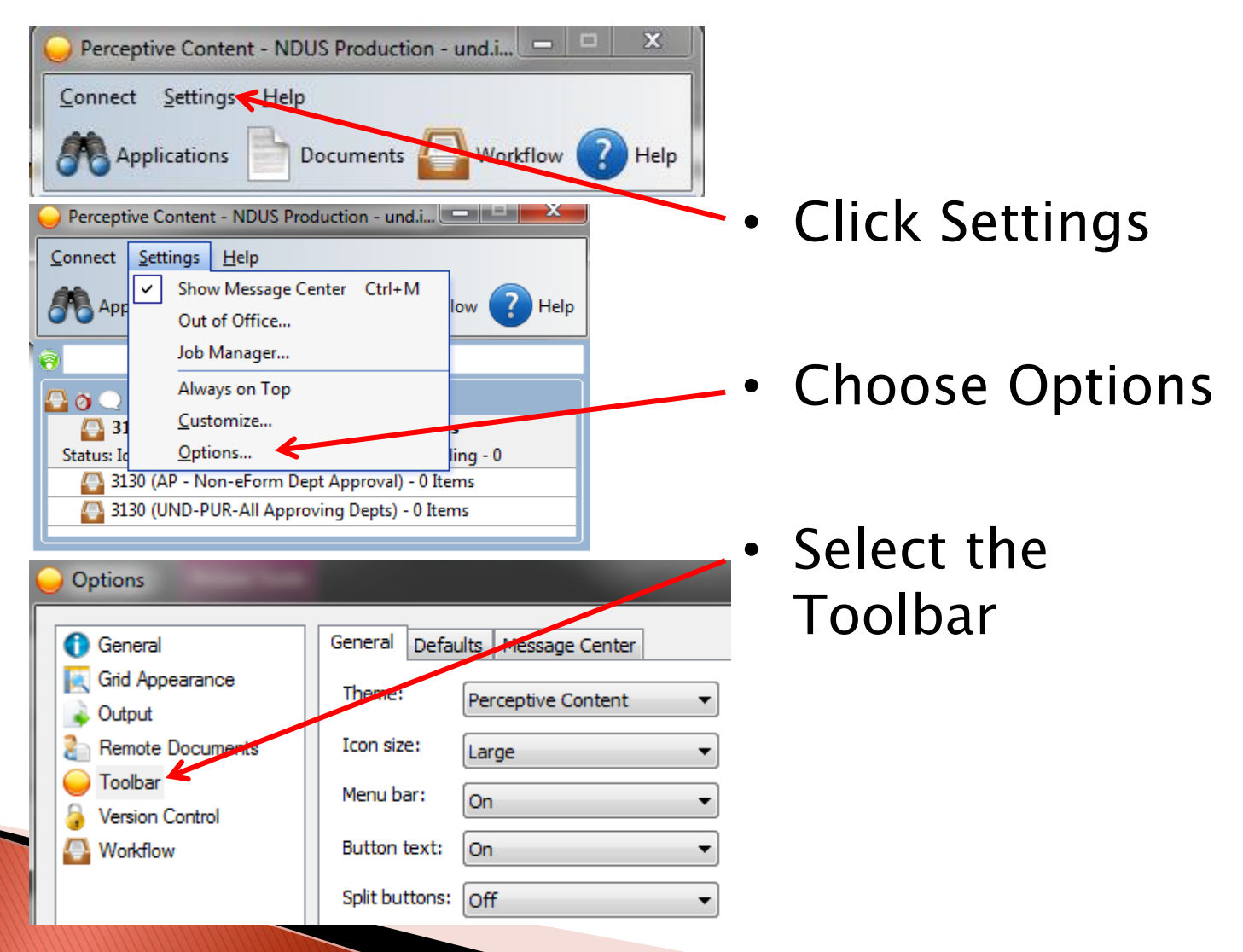

• Select the Defaults tab

Op

OK PEOPL

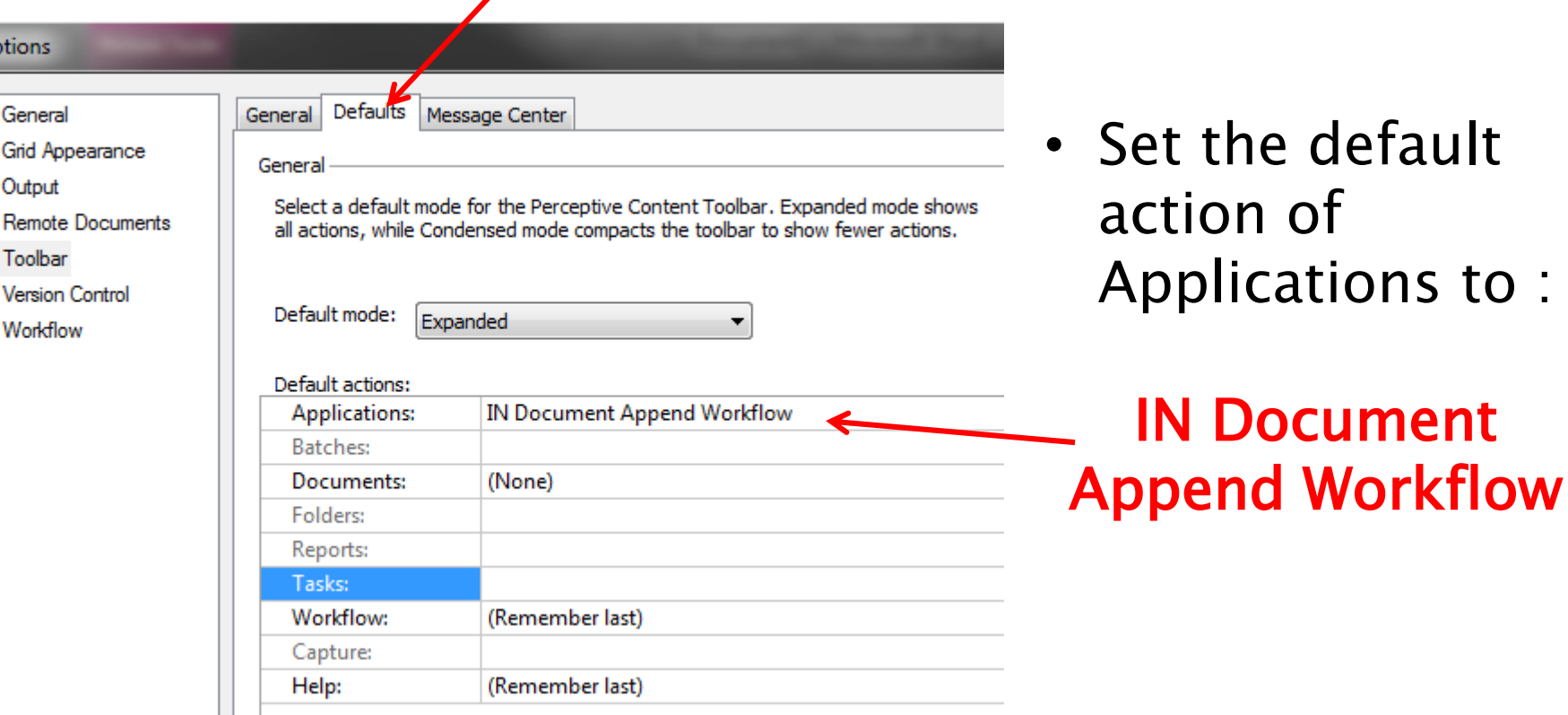

the default on of lications to :

- Open the Perceptive Content (PC) document in workflow
- Open the page/document to be added
	- May be an email, a pdf, a MS Word document, etc.
- While in the page/document you are ADDING, select print from the file menu
- Select the ImageNow Printer as your printer

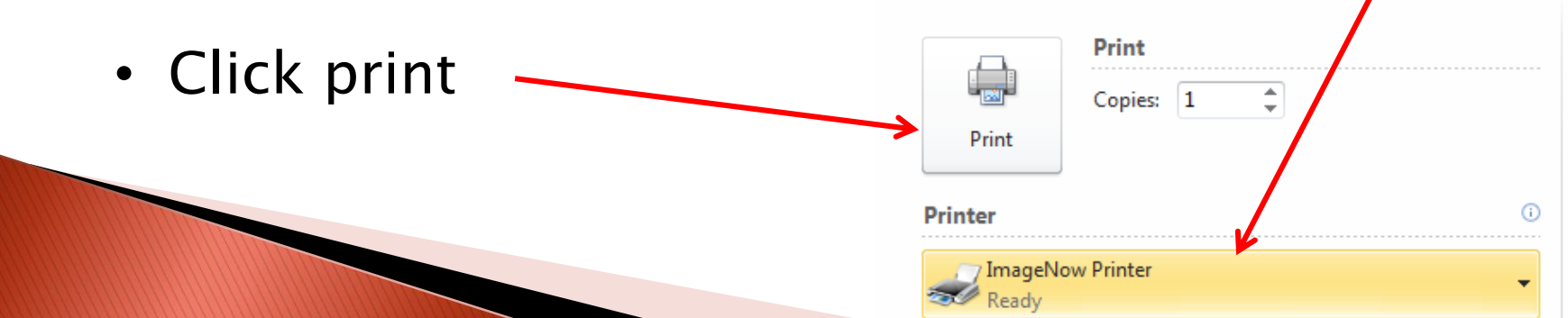

**Barbara Barbara** 

- Verify Capture Profile : ImageNow Printer Single Mode **ImageNow Print**
- Click OK **Capture Profile** Capture Profiles ImageNow Printer - Single Mod Always use this profile OK Cancel

 $\Sigma$ 

• A screen will open showing the page that you are adding. It will also show the properties of the Perceptive Content document you are attaching to.

- Page/document you are adding
- Document keys of Perceptive Content document you are attaching to

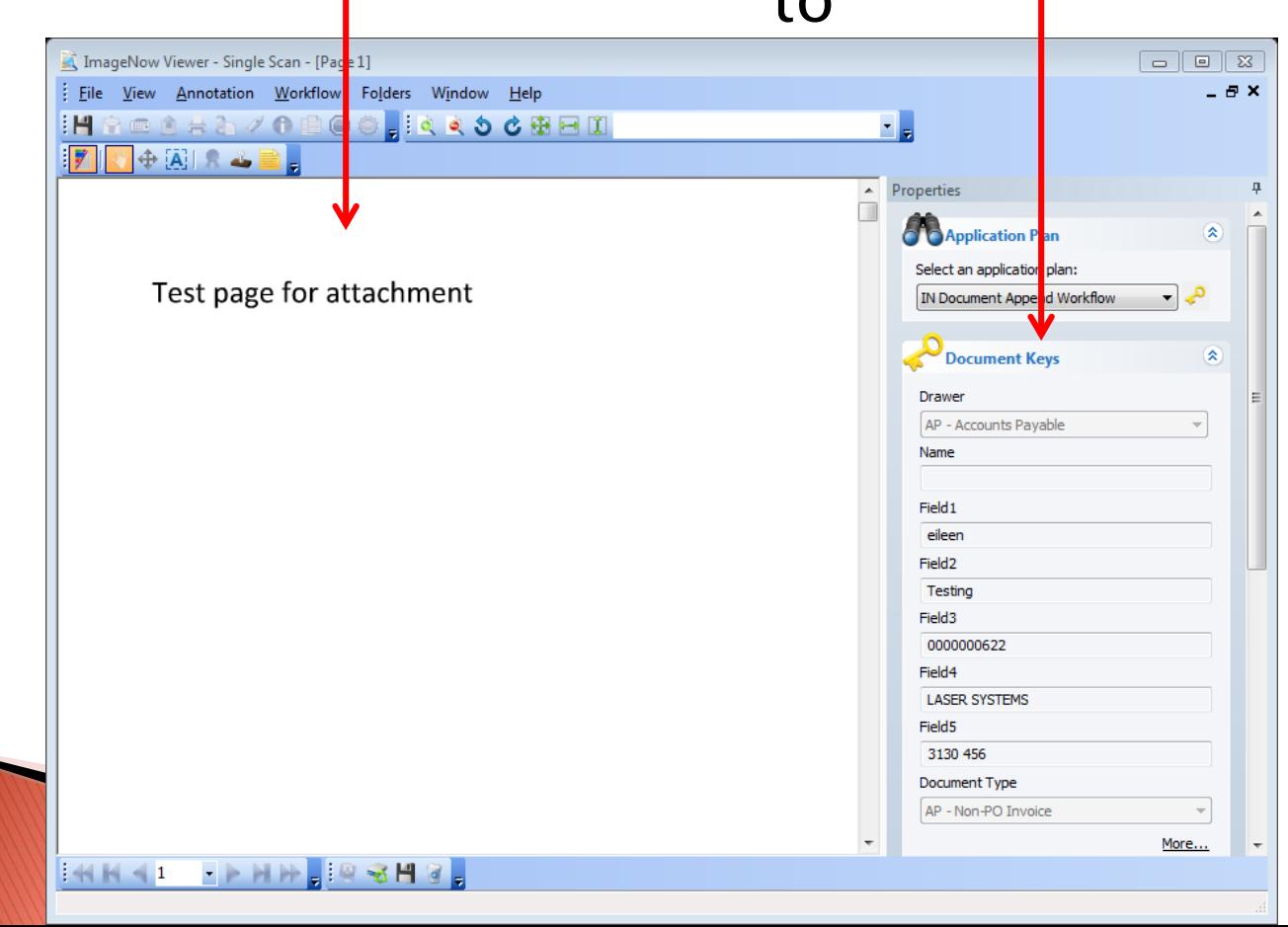

- Page/document you are adding
- Document keys of the Perceptive Content document

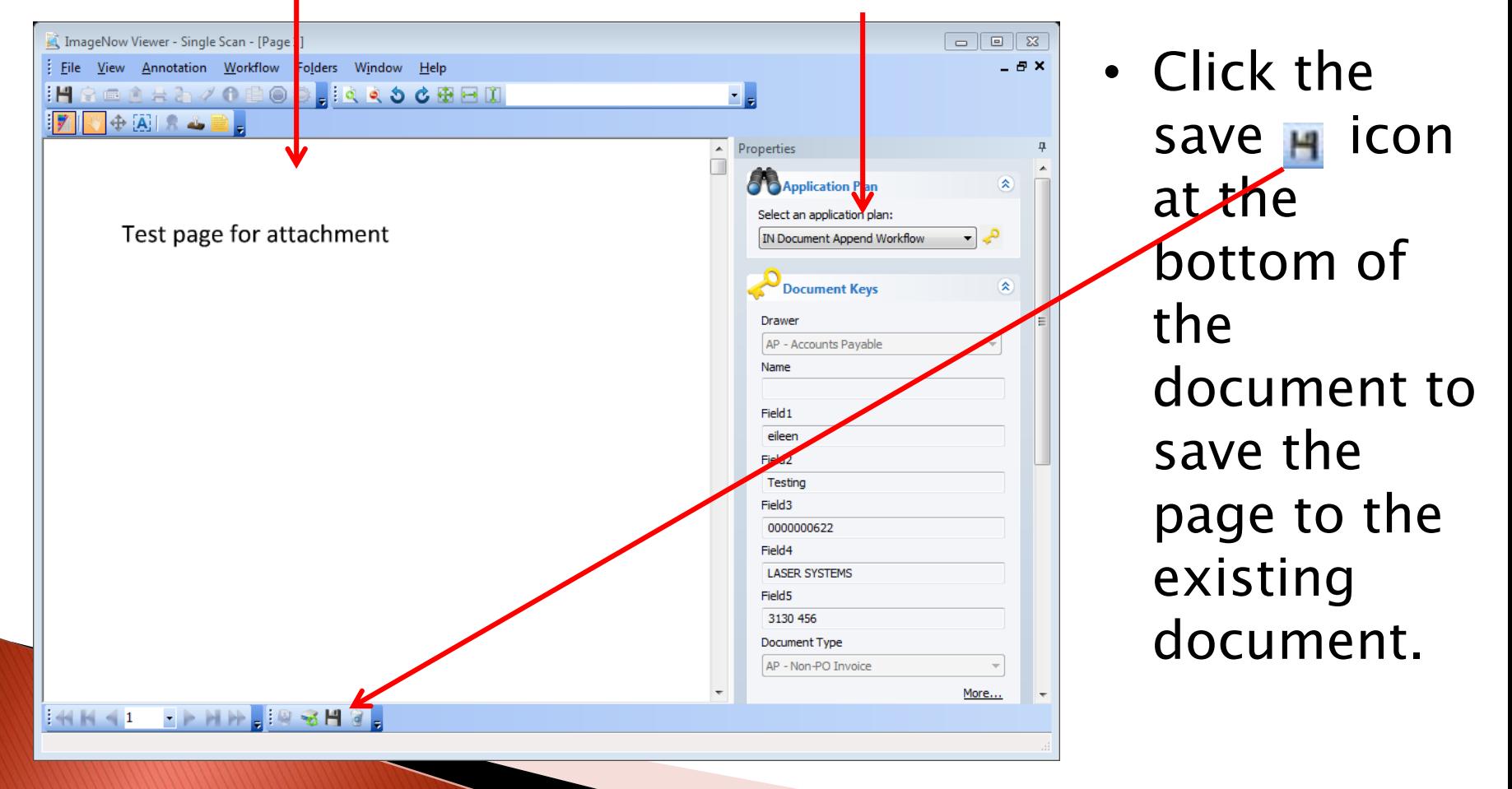

• If the below notification appears, click OK

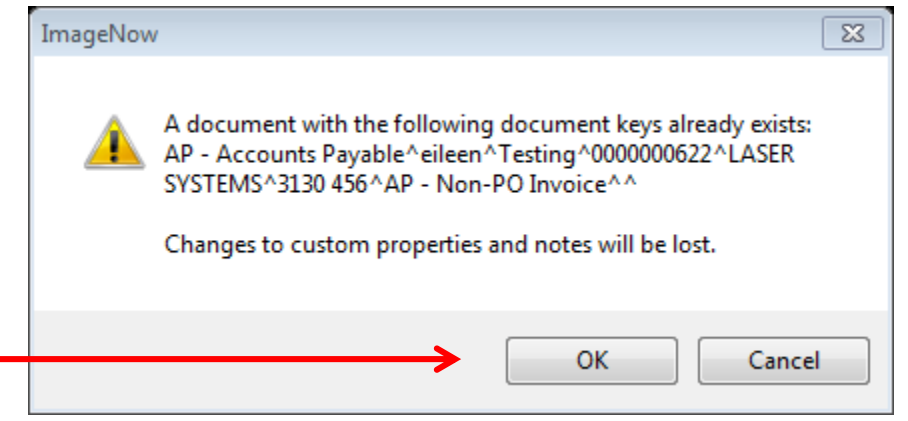

• If you receive any other message or error notification, especially with different click options (i.e. append, replace), please contact Accounting Services before clicking anything but cancel.

• Click the save icon Hat the top of the workflow document to "refresh" your document pages. The page you added with be the last page of the document.

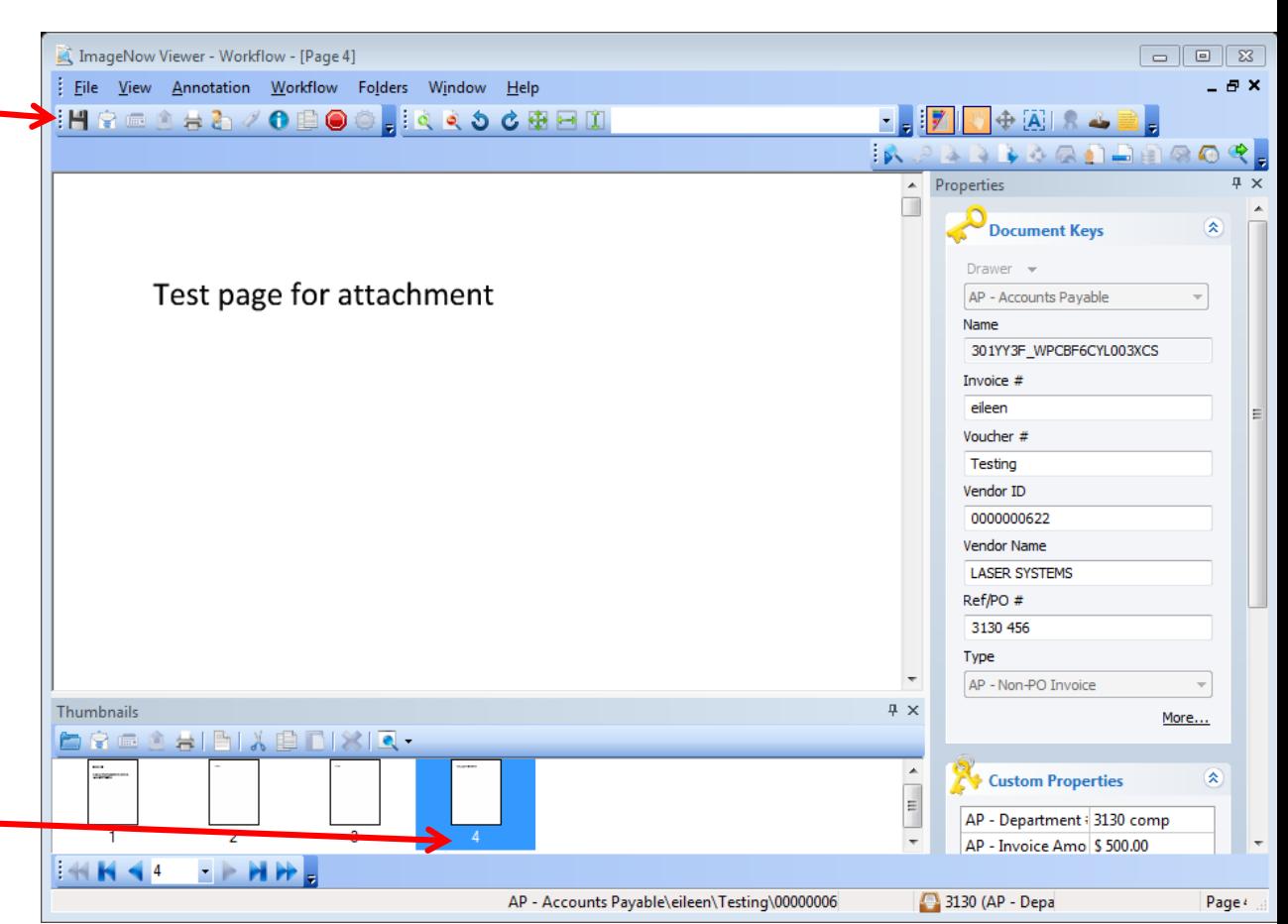

- You have now successfully added a page to your existing document. If the page did not add successfully, please check these troubleshooting areas
	- ImageNow printer is installed and available
	- Only one document was open in Perceptive Content
	- PC document was open in the workflow view

Please feel free to contact Accounting Services for assistance with troubleshooting this process

The Company of the Company of